# Deutsche Telekom AG

# **Octopus E TAPI-Link**

Installationshandbuch

# **Inhalt 0**

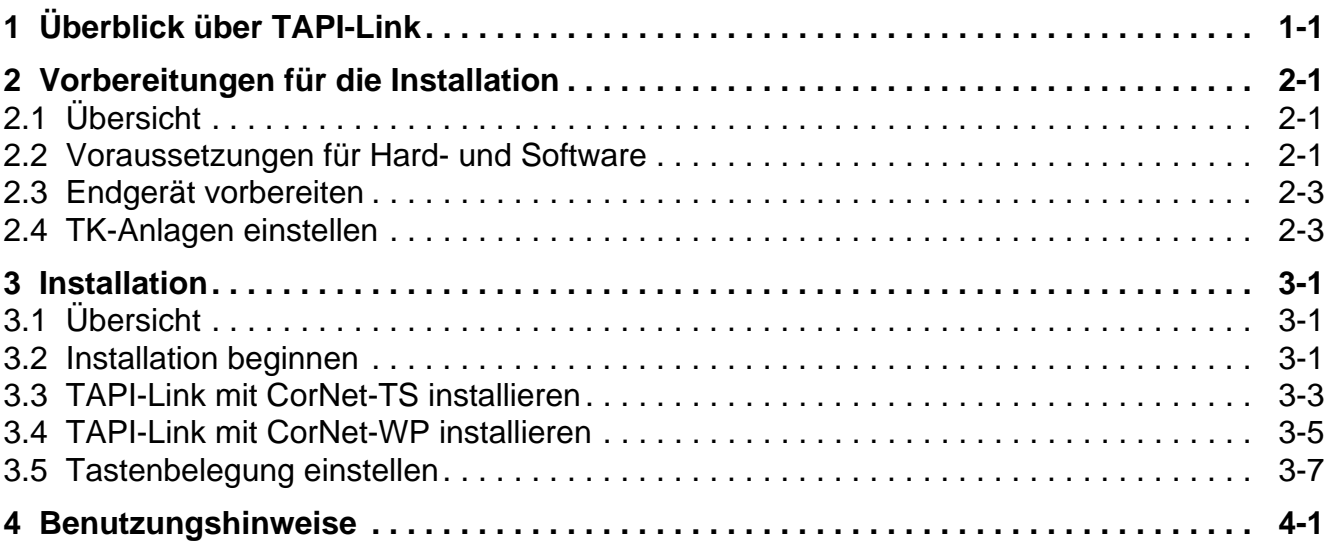

**Inhalt** Nur für den internen Gebrauch der Einstein Gebrauch der Einstein Gebrauch der Einstein Gebrauch der Ein

# **1 Überblick über TAPI-Link**

#### **Funktionsschema**

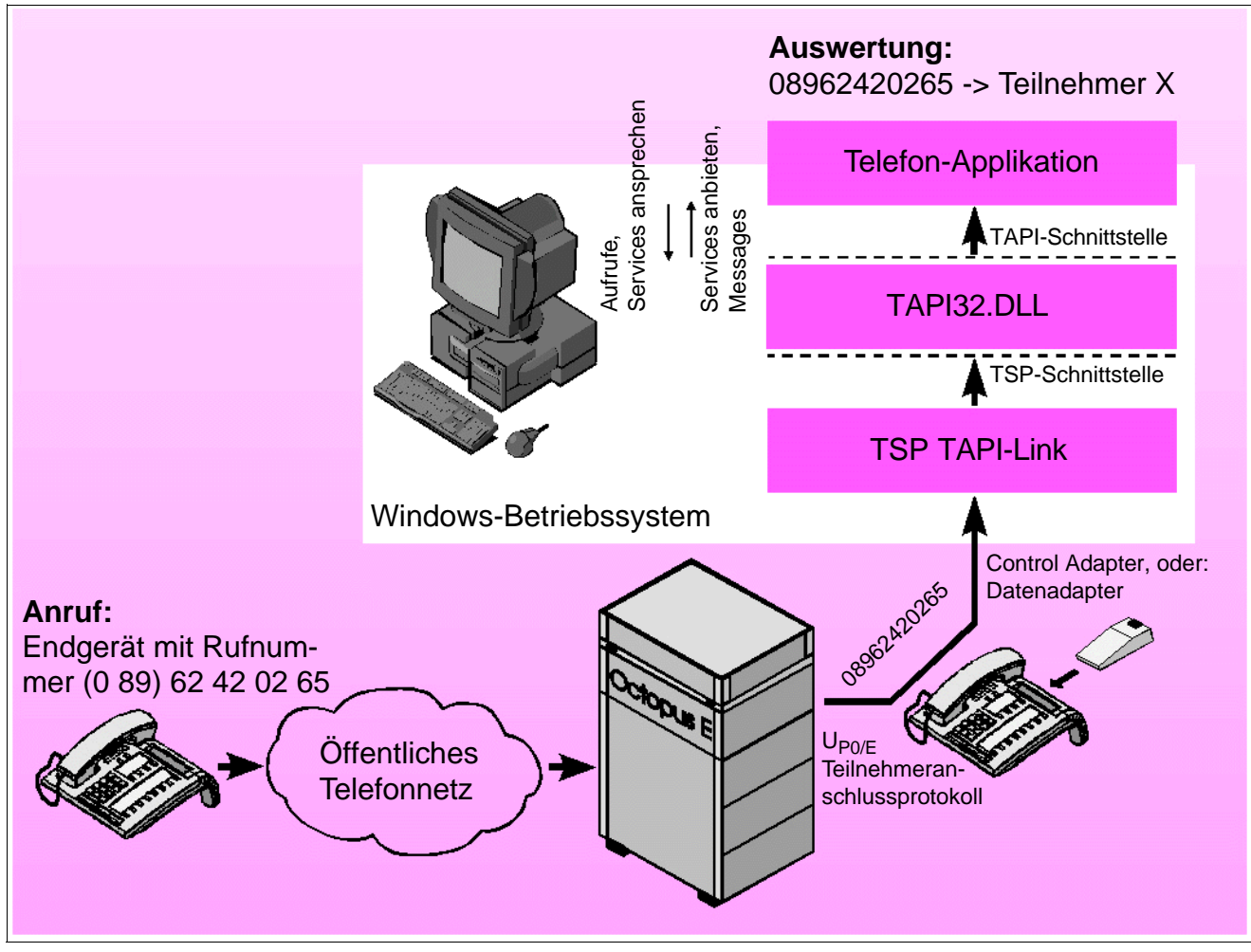

Bild 1-1 Beispiel für PC-gestütztes Telefonieren mit TAPI-Link

#### **Überblick über TAPI-Link**

#### **CorNet-TS /-WP TAPI Service Provider TAPI-Link**

TAPI-Link ist der TAPI Service Provider, mit dem die Deutsche Telekom für den Octophon-Anschluss eine offene Software-Schnittstelle auf dem PC bereitstellt. Er dient dazu, die Steuerung des Octophons vom PC aus zu ermöglichen und die von der TK-Anlage bereitgestellten Informationen zu verarbeiten. TAPI-Link setzt die Teilnehmer-Signalisierungs-Protokolle CorNet-TS bzw. CorNet-WP auf die TSP-Schnittstelle um.

TAPI ist ein von Microsoft definierter Standard, um herstellerunabhängige Telefon-Applikationen auf herstellerspezifischer Hardware zu ermöglichen. Die Anwendung verwendet TAPI-Aufrufe (wie z. B. lineOpen oder lineMakeCall). TAPI-Link setzt diese in die für die jeweilige TK-Anlage gültigen Protokollelemente um.

#### **TAPI32.DLL**

Windows enhält die Systemdatei TAPI32.DLL. Sie bildet in Richtung Telefon-Applikation die TAPI-Schnittstelle und in Richtung TAPI-Link die TSP-Schnittstelle (TSP = TAPI Service Provider). So wird ermöglicht, dass Telefon-Applikationen aus dem Windows-Betriebssystem heraus Endgeräte ansteuern können. Dafür werden Standard-Befehle zur Verfügung gestellt.

Die TAPI32.DLL bietet der Telefon-Applikation ihre Services an und berichtet mit Hilfe von Messages über durchgeführte Aktionen und Ereignisse.

#### **Control Adapter, Datenadapter**

Das Octophon 26/28 muss mit einem Control Adapter oder einem Datenadapter erweitert werden. Diese Adapter besitzen eine V.24-Schnittstelle, über die das Endgerät mit einem COM-Port des PC's verbunden werden kann.

#### **Telefon-Applikation**

Sie können jede auf dem Markt befindliche Telefon-Applikation verwenden, die basierend auf der TAPI-Schnittstelle entwickelt wurde. Falls auf Ihrem PC noch keine spezielle Telefon-Applikation installiert ist, kann die Microsoft Wahlhilfe (dialer.exe), die Bestandteil des Windows-Betriebssystems ist, für eine Funktionsprüfung dienen.

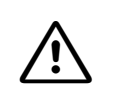

**1 Vorsicht**<br>Es ist nicht bei jeder auf dem Markt befindlichen Software, die nach Angabe des Herstellers auf der TAPI-Schnittstelle aufsetzt, sichergestellt, dass jede einzelne Funktion ordnungsgemäß läuft. Die Deutsche Telekom hat auf Qualitätstests bei diesen Herstellern keinen Einfluss.

Wenn Sie Microsoft Outlook als Telefon-Applikation verwenden, dann müssen Sie dort die Adressen voll qualifiziert (Landeskennzahl + Ortskennzahl + Rufnummer) eingeben. Ohne Zusatz-Software können Sie nur das lokale Verzeichnis von Microsoft Outlook nutzen. Wollen Sie das zentrale Outlook-Adressbuch nutzen, ist zu Outlook eine zusätzliche, auf dem Markt befindliche Software erforderlich, z. B. "simply phone for Outlook" von Siemens.

#### **Teilnehmeranschlussprotokoll**

Das Teilnehmeranschlussprotokoll dient zur Steuerung des Octophons und des PC mit CTI-Funktion (CTI = Computer Telephony Integration). Es kommen alternativ zwei Protokolle zum Einsatz.

Das Protokoll CorNet-TS ist ein Stimulus-Protokoll für die Steuerung des Endgerätes selbst. Das Protokoll CorNet-WP ist ein Protokoll, das für den Austausch von Informationen nach dem Prinzip der Rechner-Rechner-Steuerung ausgelegt ist. Es enthält gegenüber dem Protokoll CorNet-TS mehr Leistungsmerkmale, die aber nicht von jeder Telefon-Applikation, die sich auf dem Markt befindet, ausgenutzt werden. Das Protokoll CorNet-WP wird als zweites Protokoll neben dem Protokoll CorNet-TS betrieben.

Die verwendeten Protokolle werden durch den Systemadministrator aufgrund technischer Erfordernisse festgelegt.

TAPI-Link kann abhängig von den Anforderungen auf das Protokoll CorNet-TS oder bei der TK-Anlage Octopus E Modell 5000 entweder auf das Protokoll CorNet-TS oder auf das Protokoll CorNet-WP eingestellt werden.

**Überblick über TAPI-Link** 

#### **Vorbereitungen für die Installation** Übersicht

# **2 Vorbereitungen für die Installation**

# **2.1 Übersicht**

#### **Einleitung**

In diesem Kapitel wird beschrieben, wie das computergestützte Telefonieren mit TAPI-Link funktioniert, welche Hard- und Software vorhanden sein muss und wie die TK-Anlagen vor der Installation eingestellt werden müssen.

#### **In diesem Kapitel**

Dieses Kapitel ist in folgende Abschnitte gegliedert:

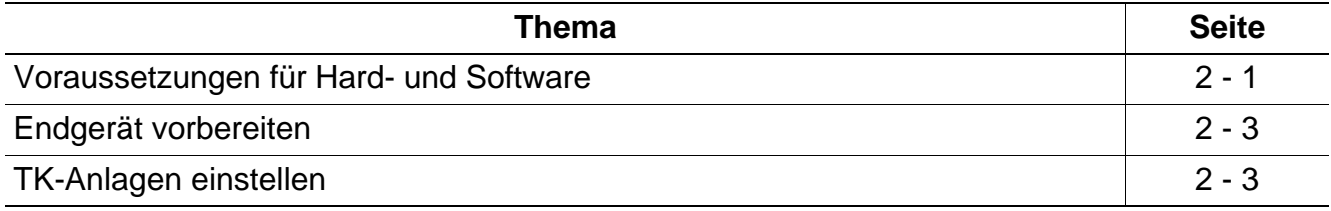

### **2.2 Voraussetzungen für Hard- und Software**

#### **TK-Anlagen**

TAPI-Link ist für die folgenden TK-Anlagen verwendbar:

- Octopus E Modell 10/20/30 bis Version V2.2
- Octopus E Modell 10/20/30 ab Version V2.2
- Octopus E Modell 300/800, ab Release 6.1/xx
- Octopus E Modell 5000, ab Version 3.4 bzw. ab Version E V1.0

Es wird vorausgesetzt, dass die TK-Anlagen den neuesten Software-Korrekturstand haben.

#### **Endgeräte**

TAPI-Link ist für die folgenden Endgeräte verwendbar:

- Octophon 26
- Octophon 28

#### **Vorbereitungen für die Installation**

Voraussetzungen für Hard- und Software

#### **Adapter**

Für TAPI-Link müssen die Endgeräte mit einem der folgenden Adapter ausgerüstet sein:

- Datenadapter
- **Control Adapter**

#### **Betriebssysteme und TAPI-Schnittstellen**

Die folgenden Betriebssysteme und TAPI-Schnittstellen sind für TAPI-Link geeignet:

- Windows NT 4.0 ab Service Pack 4
- Windows 98
- Windows 95 und TAPI 2.1 (Service Pack)
- Windows 2000

In den Betriebssystemen Windows NT 4.0 ab Service Pack 4 und Windows 98 ist die TAPI-Schnittstelle in der Version 2.x bereits enthalten.

Im Betriebssystem Windows 95 muß die Systemdatei TAPI32.DLL unbedingt auf die Version 2.1 aktualisiert werden. Das dafür benötigte Service Pack ist aus dem Internet von der folgenden Adresse zu laden:

http://support.microsoft.com/support/PlatformSDK/KernelBase/downloads.asp

#### **Weitere Voraussetzungen**

Die folgenden Voraussetzungen müssen ebenfalls gegeben sein:

- Ein freier COM-Port (COM1 COM4)
- Ein geeignetes V.24-Kabel vom Adapter zum COM-Port
- 1 MByte freier Speicherplatz auf der Festplatte

# **2.3 Endgerät vorbereiten**

#### **Vorgehen**

Um ein Octophon 26/28 für den Betrieb mit TAPI-Link vorzubereiten, gehen Sie wie folgt vor:

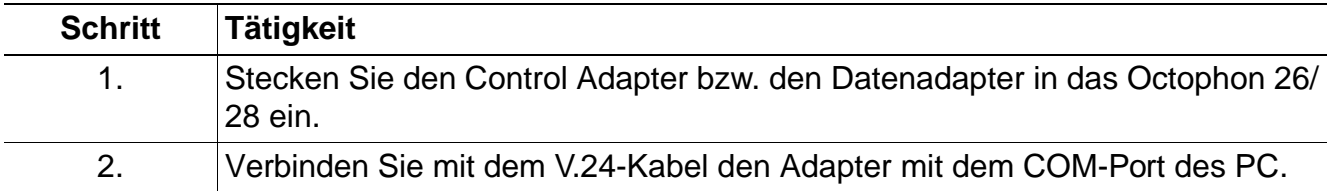

#### **2.4 TK-Anlagen einstellen**

#### **Berechtigung**

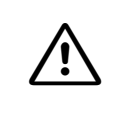

Oc

**1 Vorsicht**<br>
Falls Sie zum Einstellen der TK-Anlage nicht berechtigt sind oder nicht über die notwendigen Kenntnisse verfügen, beauftragen Sie damit Ihren Systemadministrator.

#### **Octopus E Modell 10/20/30 (bis Version V2.2) einstellen**

Nehmen Sie die folgenden Einstellungen vor:

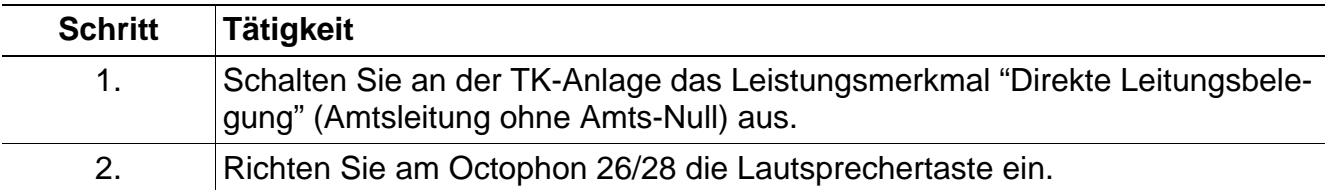

#### **Octopus E Modell 10/20/30 (ab Version V2.2) einstellen**

TAPI-Link stellt sich nach dem Start automatisch auf die TK-Anlage ein. Nehmen Sie die folgenden Einstellungen vor:

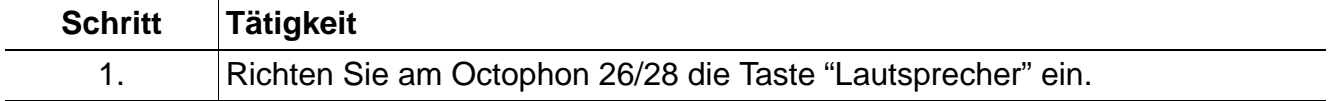

#### **Vorbereitungen für die Installation**

TK-Anlagen einstellen

#### **Octopus E Modell 300/800 einstellen**

Bei der Einrichtung der TK-Anlage wird vom Systemadministrator einmalig über die Konfiguration der Benutzerklassen die Tastenbelegung der Octophone vordefiniert und zugeordnet. Die Tasten "Lautsprecher", "Servicemenü" und "Briefkasten" sind nur über diese Konfiguration einstellbar.

Alle anderen Tasten können Sie nach Belieben ändern, wenn das vom Systemadministrator in der TK-Anlage so eingerichtet wurde. Außerdem können zusätzliche Tasten eingerichtet werden (Abschnitt 3.5, "Tastenbelegung einstellen").

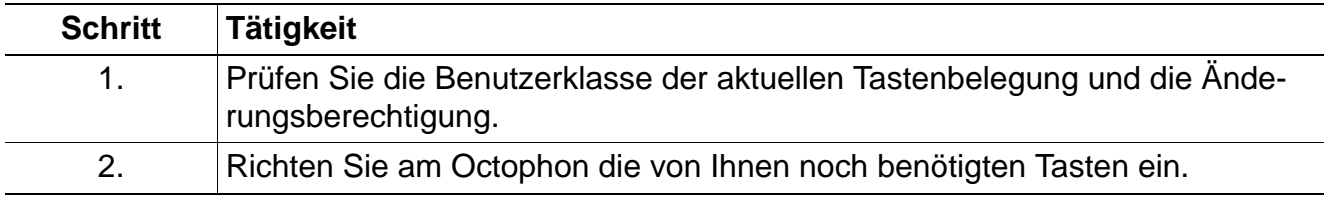

#### **Octopus E Modell 5000 einstellen**

Nehmen Sie die folgenden Einstellungen vor:

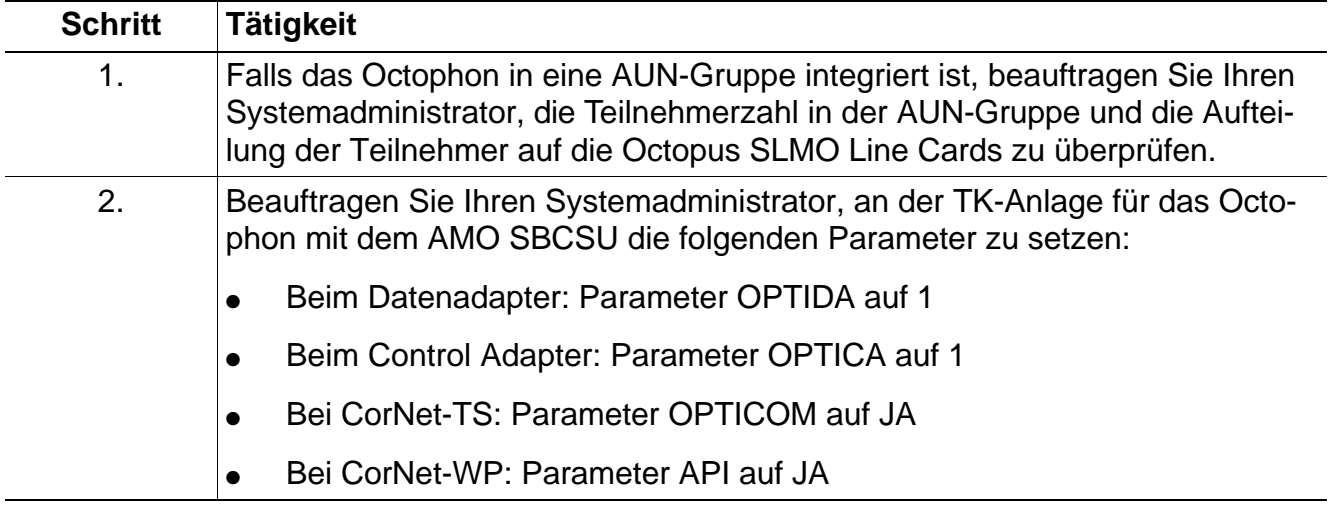

Bei ungünstiger Verteilung der Teilnehmer in einer AUN-Gruppe kann es zum Ver-<br>Synchronität zwischen der Octopus E Modell 5000, TAPI-Link und der Telefon-Aplust von D-Kanal-Meldungen auf der Anschlussleitung kommen. Dadurch kann die Synchronität zwischen der Octopus E Modell 5000, TAPI-Link und der Telefon-Applikation verloren gehen. Die Telefon-Applikation nimmt dann irrtümlich einen TAPI-Fehler an. Solche Fehlzustände werden aber durch Trennen der Verbindung, notfalls auch durch Rücksetzen des Endgerätes und Wiederherstellen der Konfiguration, beseitigt.

## **3.1 Übersicht**

#### **Einleitung**

In diesem Kapitel erfahren Sie, wie Sie TAPI-Link mit den notwendigen Protokollen installieren und es auf die Zusammenarbeit mit dem jeweiligen Protokoll einstellen.

#### **In diesem Kapitel**

Dieses Kapitel ist in folgende Abschnitte gegliedert:

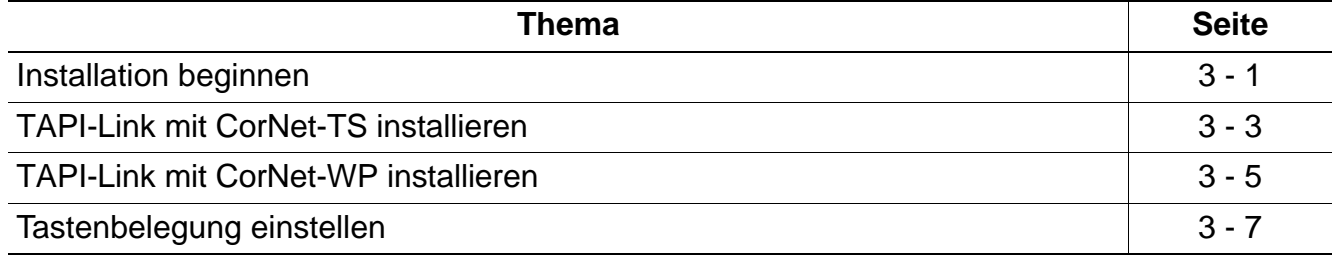

### **3.2 Installation beginnen**

#### **Benutzerrechte**

Bei Windows NT und Windows 2000 benötigen Sie Administratorrechte, um die Software installieren zu können.

#### **Datei umbenennen**

Bei den Betriebssystemen Windows 95 und Windows 98 können gelegentlich Konflikte an der TAPI-Schnittstelle auftreten. Das ist dann der Fall, wenn die Telefon-Applikation kein Telefondisplay anzeigt (falls diese Applikation das Merkmal "Displayanzeige" am Bildschirm bietet). Diese Konflikte werden durch die Datei "telephon.ini" im Verzeichnis WINDOWS hervorgerufen. Sie können durch Umbenennen der Datei in "telephon.sav" vermieden werden:

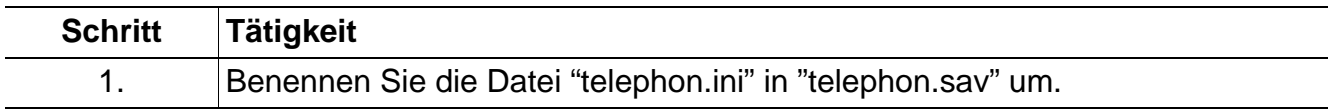

#### **Alte Software-Version deinstallieren**

Eine eventuell auf dem PC bereits vorhandene alte Version von TAPI-Link müssen Sie vor der Installation entfernen:

Installation beginnen

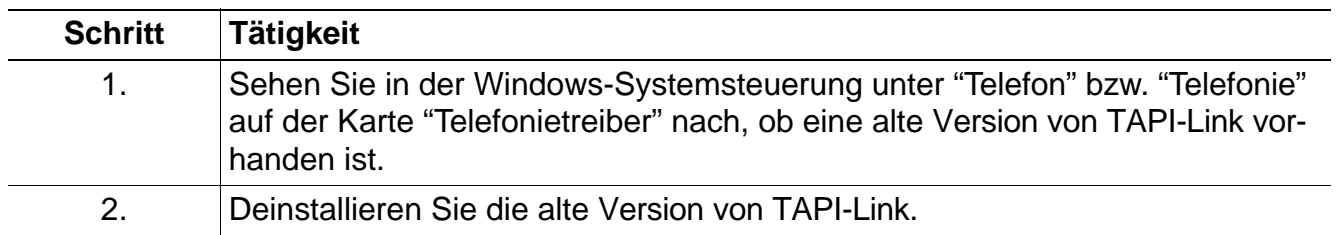

#### **Datei "tapilink.exe" extrahieren und Installation starten**

Zum Extrahieren der Datei "tapilink.exe" und zum Starten der Installation führen Sie die folgenden Schritte durch:

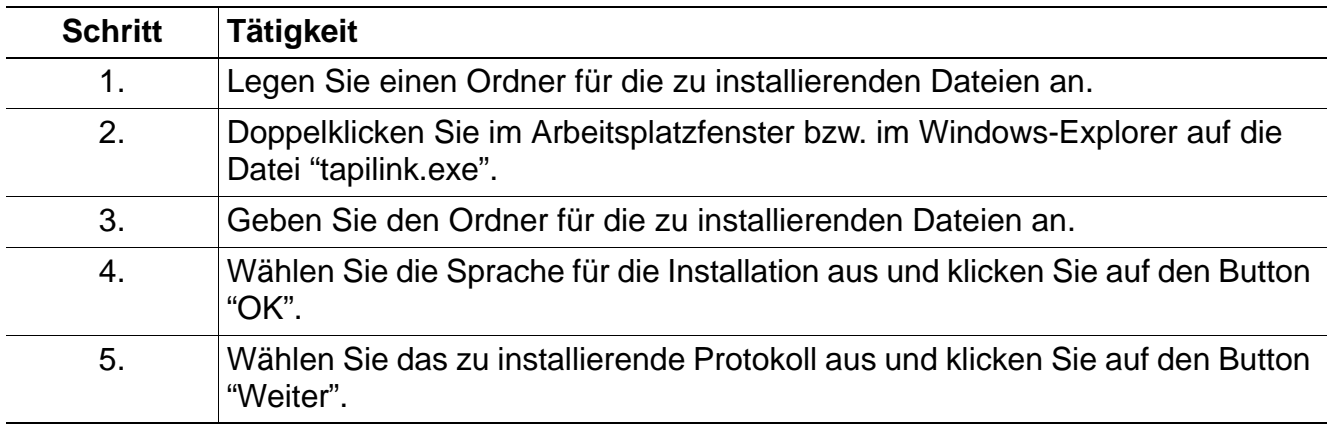

Bei Octopus E Modell 10/20/30, 300/800, führen Sie die Installation im Abschnitt 3.3,<br>
Bei Octopus E Modell 5000 führen Sie die Installation entweder im Abschnitt 3.3, "TAPI-Link mit CorNet-TS installieren" weiter.

"TAPI-Link mit CorNet-TS installieren" oder im Abschnitt 3.4, "TAPI-Link mit CorNet-WP installieren" weiter. Den für Sie zutreffenden Weg erfahren Sie von Ihrem Systemadministrator.

# **3.3 TAPI-Link mit CorNet-TS installieren**

#### **Gültigkeit**

Diese Installation gilt für die TK-Anlagen Octopus E Modell 10/20/30, 300/800 und Octopus E Modell 5000.

#### **Zielverzeichnis angeben**

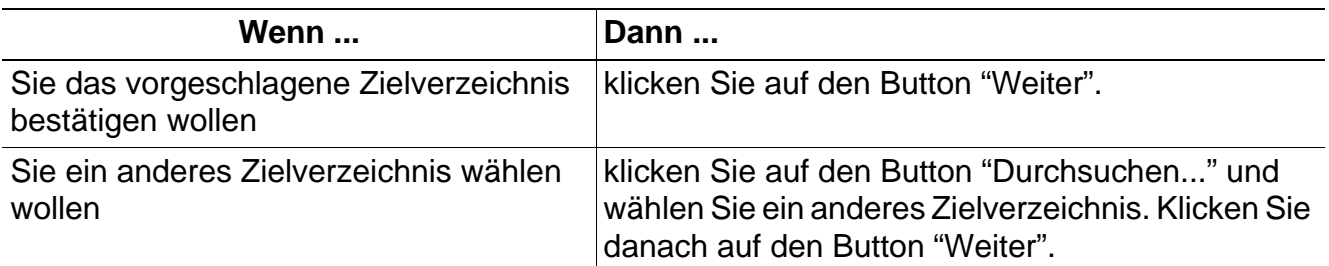

#### **Konfigurieren**

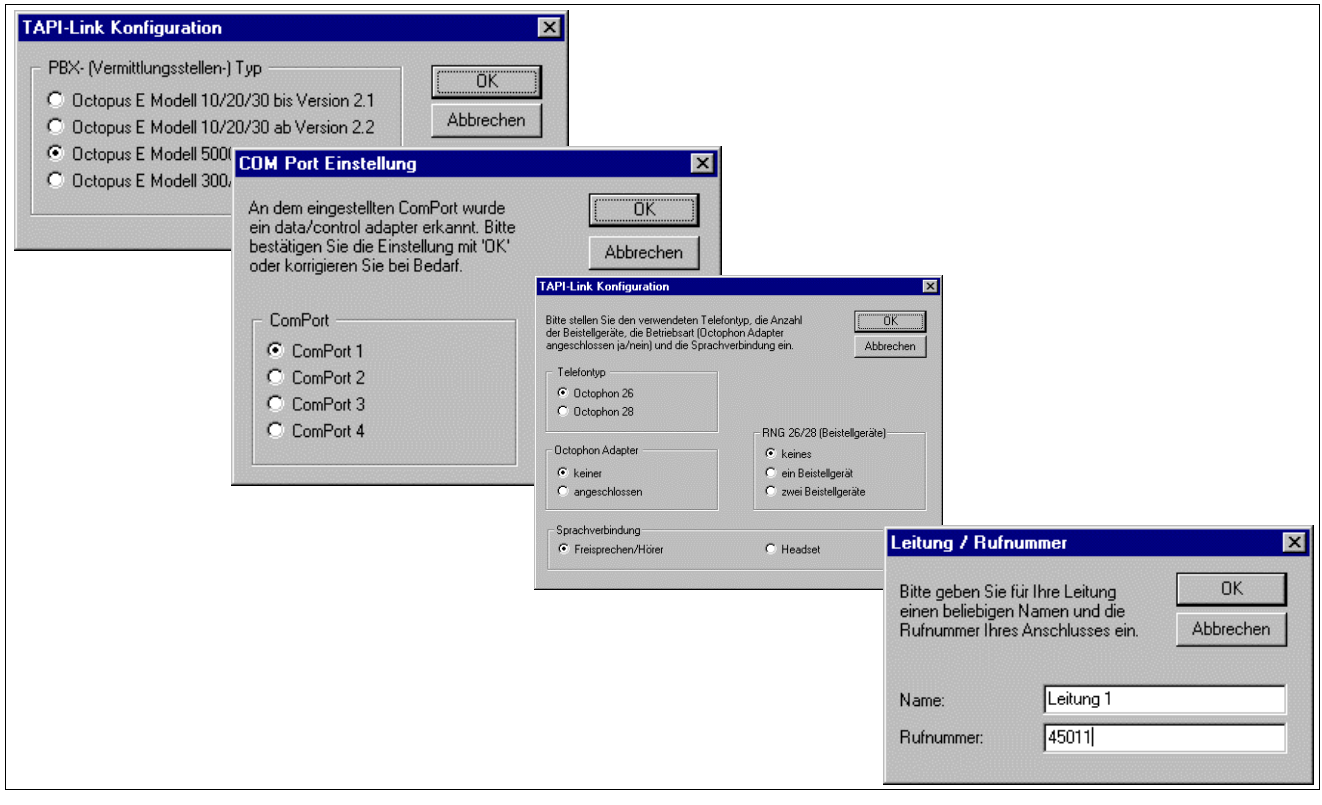

Bild 3-1 Beispiel: Konfigurieren von TAPI-Link mit CorNet-TS

TAPI-Link mit CorNet-TS installieren

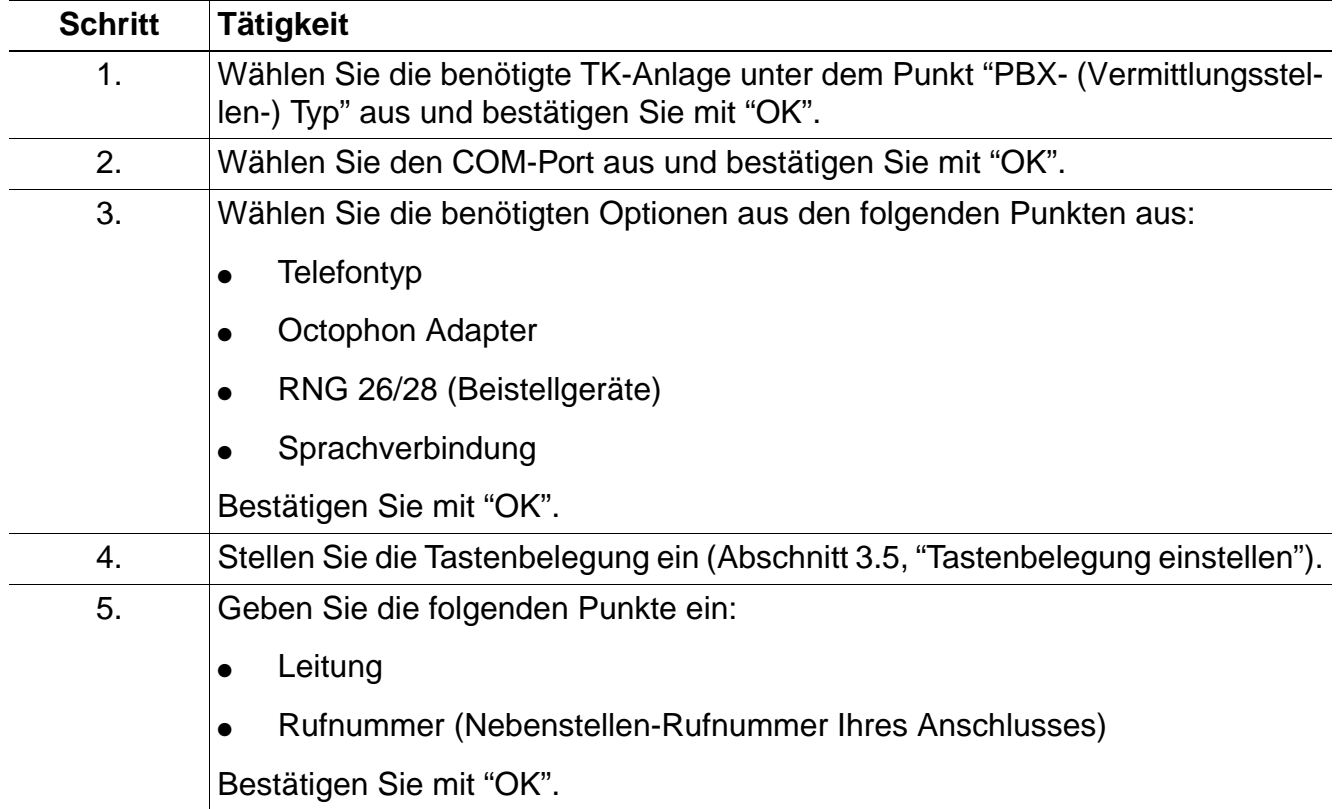

Zum Konfigurieren führen Sie die folgenden Schritte durch:

Die Installation ist jetzt abgeschlossen.

# **3.4 TAPI-Link mit CorNet-WP installieren**

#### **Gültigkeit**

Diese Installation gilt für die TK-Anlage Octopus E Modell 5000.

#### **Zielverzeichnis angeben**

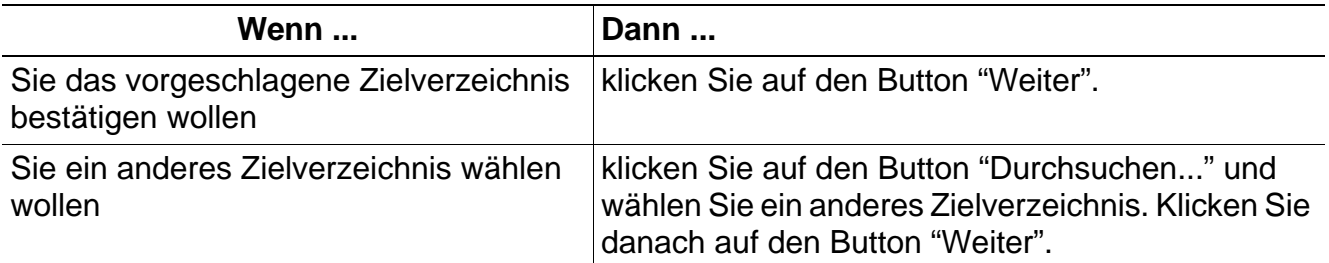

#### **Konfigurieren**

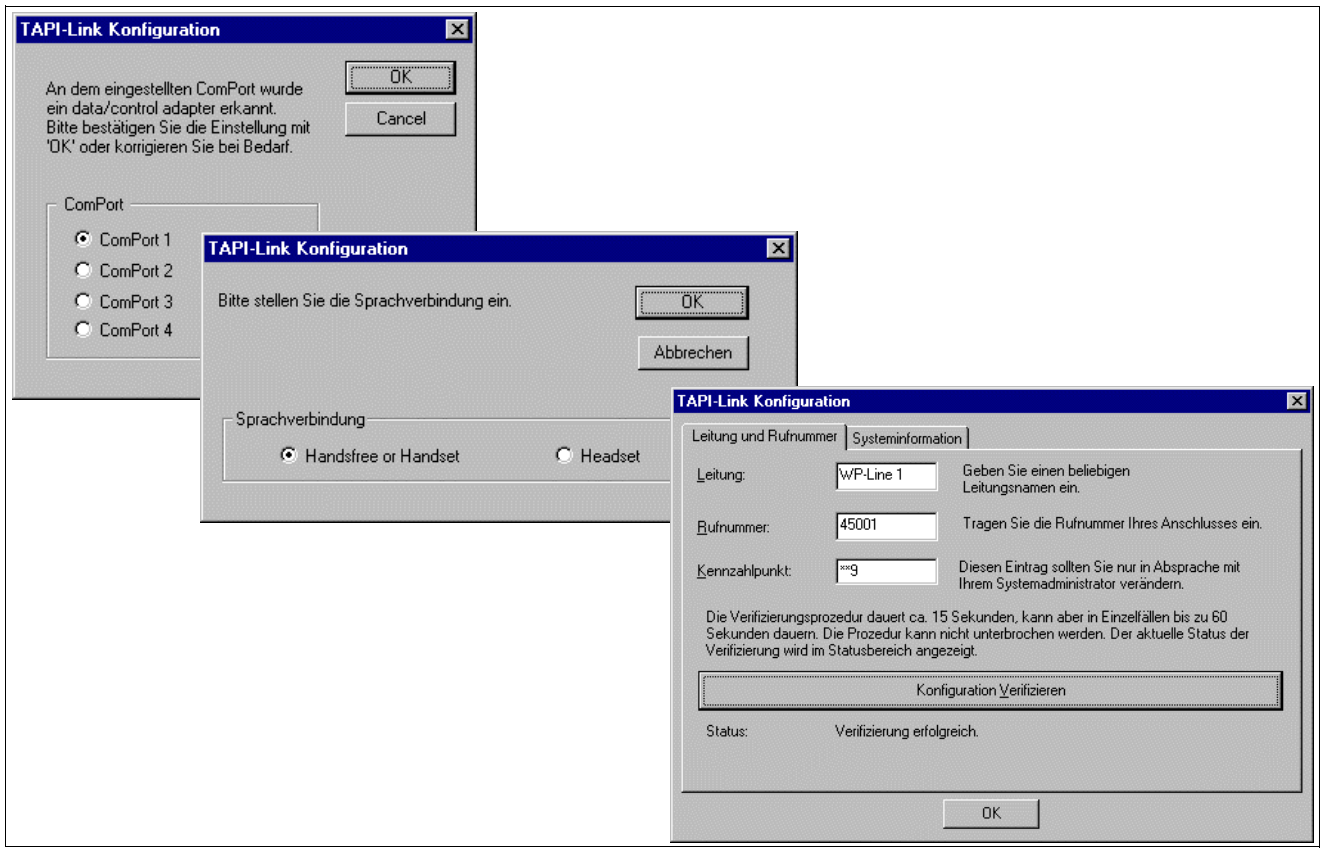

Bild 3-2 Beispiel: Konfigurieren von TAPI-Link mit CorNet-WP

TAPI-Link mit CorNet-WP installieren

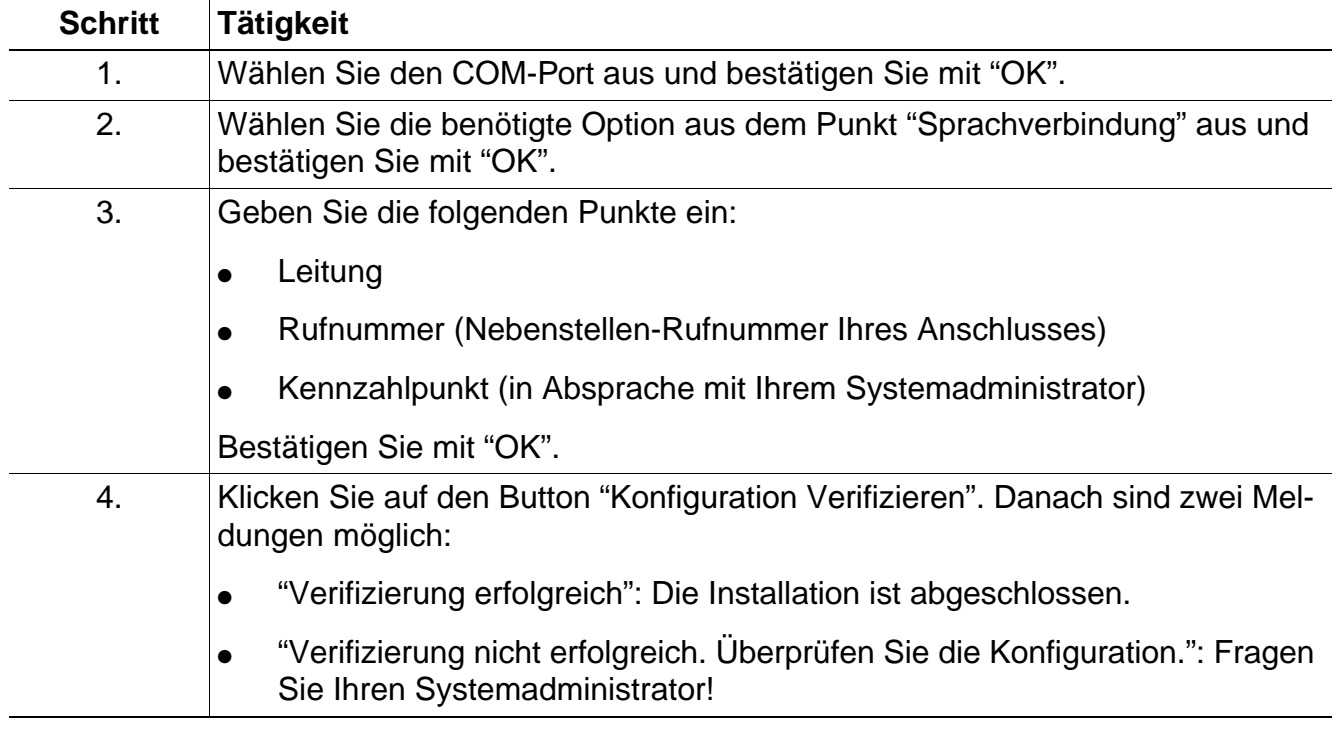

Zum Konfigurieren führen Sie die folgenden Schritte durch:

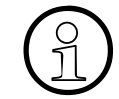

Beim Protokoll CorNet-WP ist das Einstellen der Tastenbelegung nicht notwendig.<br>
1

# **3.5 Tastenbelegung einstellen**

#### **Gültigkeit**

Diese Einstellung entfällt bei den folgenden TK-Anlagen:

- Octopus E Modell 300/800, ab Release 6.1/xx mit CorNet-TS
- Octopus E Modell 5000, V3.4 bzw. ab E V1.0 mit CorNet-WP

Bei diesen TK-Anlagen ermittelt TAPI-Link die Tastenbelegung des Octophons 26/28 selbstständig.

#### **TK-Anlagen**

Bei jeder TK-Anlage können Sie in der Telefon-Applikation die Funktionstasten mit Leistungsmerkmalen manuell belegen.

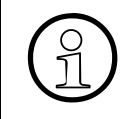

Leistungsmerkmale, die Sie bei TAPI-Link einstellen wollen, müssen in der TK-An-<br>stehen diese für TAPI-Link nicht zur Verfügung.<br>Stehen diese für TAPI-Link nicht zur Verfügung. lage für das Endgerät auch programmiert und freigegeben worden sein. Ansonsten stehen diese für TAPI-Link nicht zur Verfügung.

Bei den TK-Anlagen Octopus E Modell 10/20/30 und Octopus E Modell 5000 ohne CorNet-WP müssen Sie die Funktionstasten mit den Leistungsmerkmalen manuell belegen.

Bei der TK-Anlage Octopus E Modell 5000 sind viele Leistungsmerkmale (Kapitel 4, "Benutzungshinweise") bereits eingestellt. Sie können weitere Leistungsmerkmale manuell hinzufügen.

**7 Vorsicht**<br>Bei den TK-Anlagen Octopus E Modell 10/20/30 und Octopus E Modell 5000 ohne CorNet-WP führt jede fehlerhaft vorgenommene Tasteneinstellung im späteren Betrieb zu Fehlern. Übernehmen Sie deshalb die Leistungsmerkmale der Tasten in der Applikation genauso wie sie am realen Octophon konfiguriert sind.

#### **Zusätzliche Tasten**

Zusätzlich zur vorgesehenen Tastenbelegung können vom Systemadministrator weitere Tasten eingestellt worden sein, wenn das die Telefon-Applikation unterstützt. Diese Tasten können sich z. B. auf Beistellgeräten befinden, die nicht physikalisch vorhanden sind. Sie können damit dennoch von der TAPI-Schnittstelle genutzt werden.

Tastenbelegung einstellen

#### **Tastenbelegung einstellen**

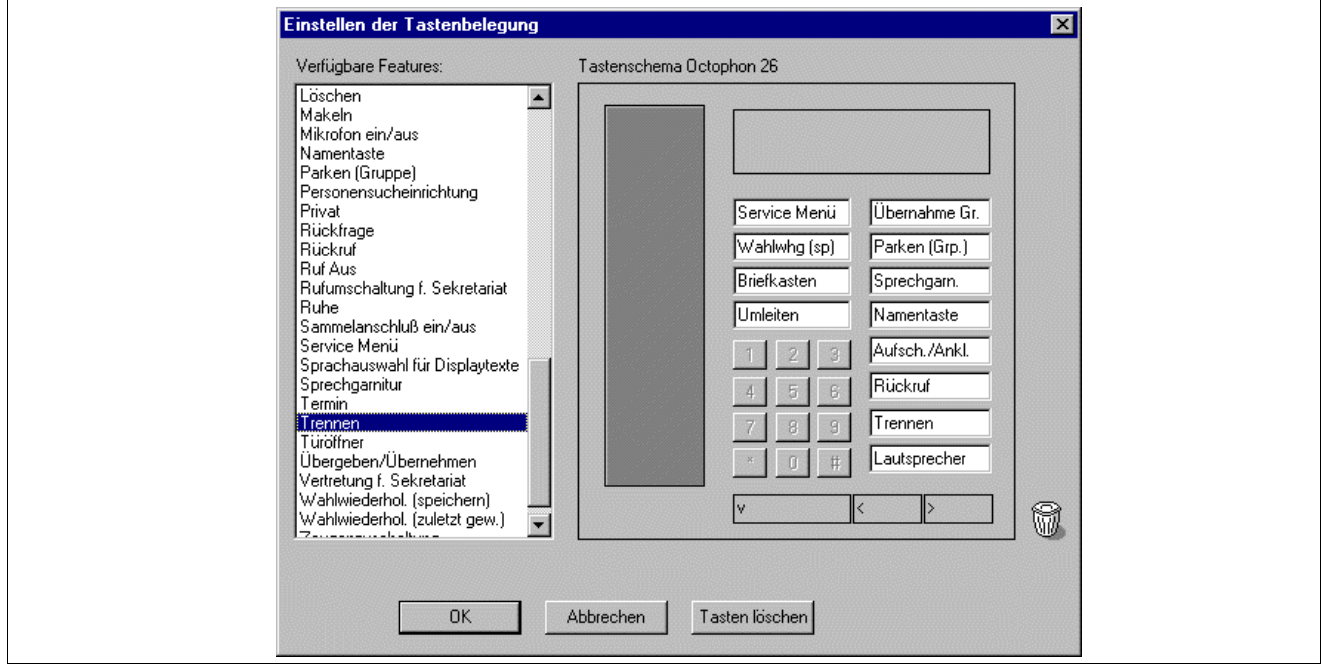

Bild 3-3 Beispiel: Tastenbelegung einstellen

Zum Einstellen der Tastenbelegung führen Sie die folgenden Schritte durch:

Wenn Sie im Fenster "Verfügbare Features" auf die Zeile "Tastenstandard" doppel-<br>
Ricken, wird die Standard-Tastenbelegung eingestellt. Danach brauchen Sie nur<br>
noch Ihre davon abweichenden Tastenbelegungen vornehmen. klicken, wird die Standard-Tastenbelegung eingestellt. Danach brauchen Sie nur noch Ihre davon abweichenden Tastenbelegungen vornehmen.

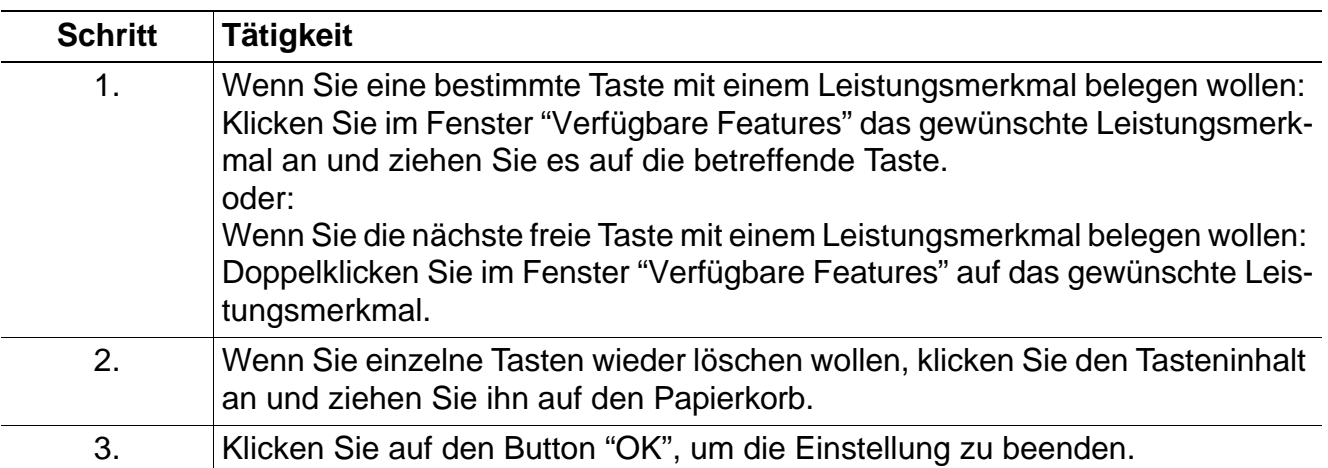

# **4 Benutzungshinweise**

#### **Lauthören, Freisprechen**

Die Endgeräte Octophon 26 und 28 besitzen die Leistungsmerkmale "Wählen bei aufliegendem Hörer" und "Freisprechen" sowie eine Lautsprechertaste. Sie können somit ein Gespräch ohne manuelles Bedienen des Endgerätes führen.

#### **Headset-Betrieb bei Octopus E Modell 300/800 und Octopus E Modell 5000**

Falls bei einem ankommenden Ruf der Headset-Betrieb automatisch aktiviert werden soll, wählen Sie in der TAPI-Link Konfiguration unter Sprachverbindung den Punkt "Headset" aus.

#### **Parallelbetrieb von Telefonie und Datenübertragung**

Beim Datenadapter ist ein Parallelbetrieb von Telefonie und Datenübertragung über dieselbe Verbindung von V.24-Schnittstelle und COM-Port nicht möglich.

Eine Daten-Applikation, die denselben COM-Port zum Datenadapter belegt, darf nicht gleichzeitig mit TAPI-Link aktiv sein.

#### **Installierte Version von TAPI-Link ermitteln**

Die installierte Version von TAPI-Link wird in der Windows-Systemsteuerung unter "Telefon" bzw. "Telefonie" ermittelt. Auf der Karte "Telefonietreiber" wird der Name der installierten TAPI-Link Version angezeigt (z. B. "CorNet-TS TSP 1.0.13.007" oder "CorNet-WP TSP 1.0.13.007").

#### **Installierte Dateien bei CorNet-TS und CorNet-WP**

Folgende Dateien werden auf dem Rechner installiert.

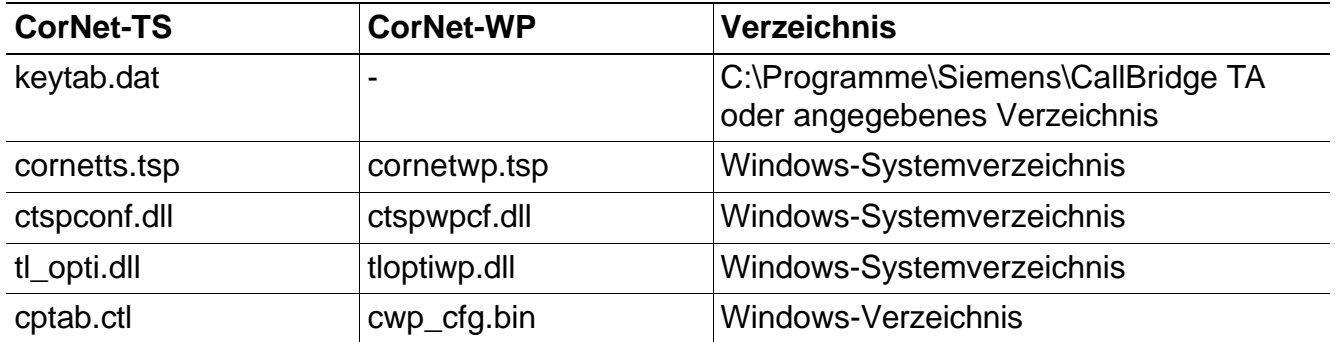

#### **Deinstallieren**

Das Deinstallieren von TAPI-Link ist über die Funktion "Software" in der Windows-Systemsteuerung möglich.

# **Benutzungshinweise**

#### **Funktionstasten bei Octopus E Modell 5000**

Die folgenden Funktionstasten sind bei der TK-Anlage Octopus E Modell 5000 immer vorhanden. Sie sind nur dann anwendbar, wenn die Berechtigung für die entsprechenden Leistungsmerkmale gegeben ist:

- Lautsprecher **by Cause Contract Contract Contract Contract Contract Contract Contract Contract Contract Contract Contract Contract Contract Contract Contract Contract Contract Contract Contract Contract Contract Contract C**
- 
- Wahlwiederholung **•** Ausgeben
- 
- Anrufübernahme (Gruppe) Anrufschutz
- 
- 
- 
- 
- **Konferenz**

#### **Musterprogramm**

Für erste Tests bei der Inbetriebnahme kann die Microsoft Wahlhilfe (dialer.exe), die Bestandteil des Windows-Betriebssystems ist, verwendet werden.

#### **Schnittstellen-Dokumentation**

Die Dokumentation "Supplement to the Microsoft Windows Telephony Application, Programmer's Guide" beschreibt ausführlich die TAPI-Funktionen, die Besonderheiten und Einschränkungen bei der Implementierung durch TAPI-Link sowie die vorhandenen TAPI-Extensions. Diese Dokumentation richtet sich an Softwarehäuser, die TAPI-Anwendungen mit speziellen Funktionen zum Betrieb an Octopus TK-Anlagen programmieren. Sie ist über das Produktmanagement Siemens ICN EN HC erhältlich.

- Rückfrage **and Stummschalten** 
	-
- **Briefkasten Service-Menü** 
	-
- Rückruf **Aufschalten/Anklopfen**
- Parken (Gruppe) <br> **•** Datentaste/Nonvoice
- Anrufumleitung **and a State and Anrufumleitung a Ceugenzuschaltung**
- Makeln **and Contact According Contact According Contact According Contact According Contact According Contact According Contact According Contact According Contact According Contact According Contact According Contact Acco**